## Outlook アプリ版 (iOS)

「長崎大学 Microsoft アカウント」が必要となります。 長崎大学 Microsoft アカウントは以下の通りです。

【ユーザー名】

<mark>長大 ID</mark>@ms.nagasaki-u.ac.jp 例)<mark>aa8×××××××</mark>@ms.nagasaki-u.ac.jp

【パスワード】

長大 ID 用のパスワード

1. App Store から Microsoft Outlook をインストールします。

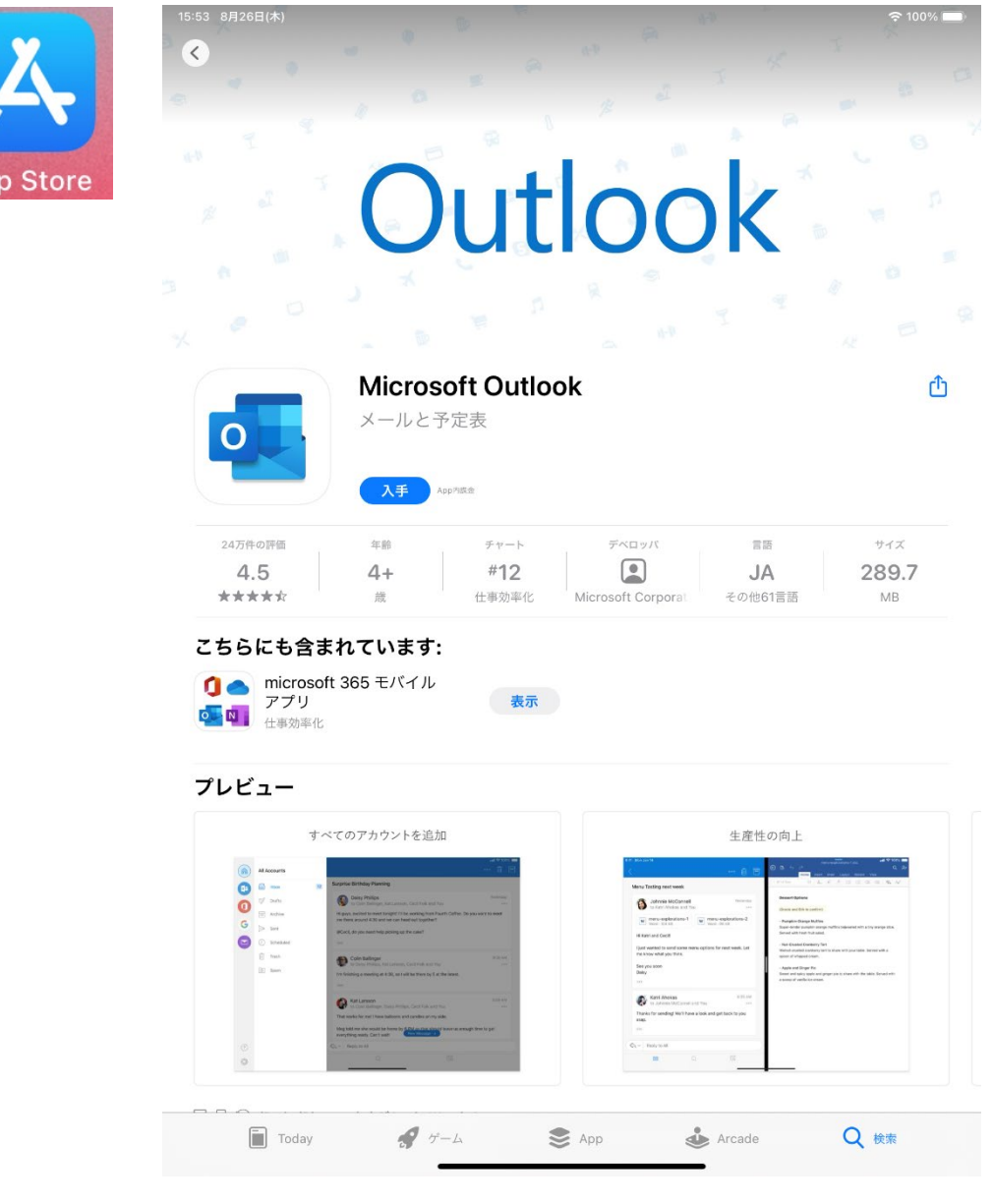

Copyright© 2021 Nagasaki University, All Rights Reserved.

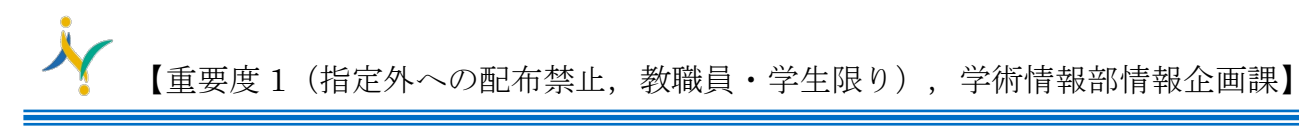

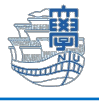

2. Outlook を起動します。

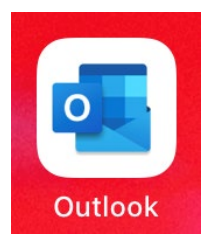

3. 下記の様な画面が出た場合は、【スキップ】をタップします。

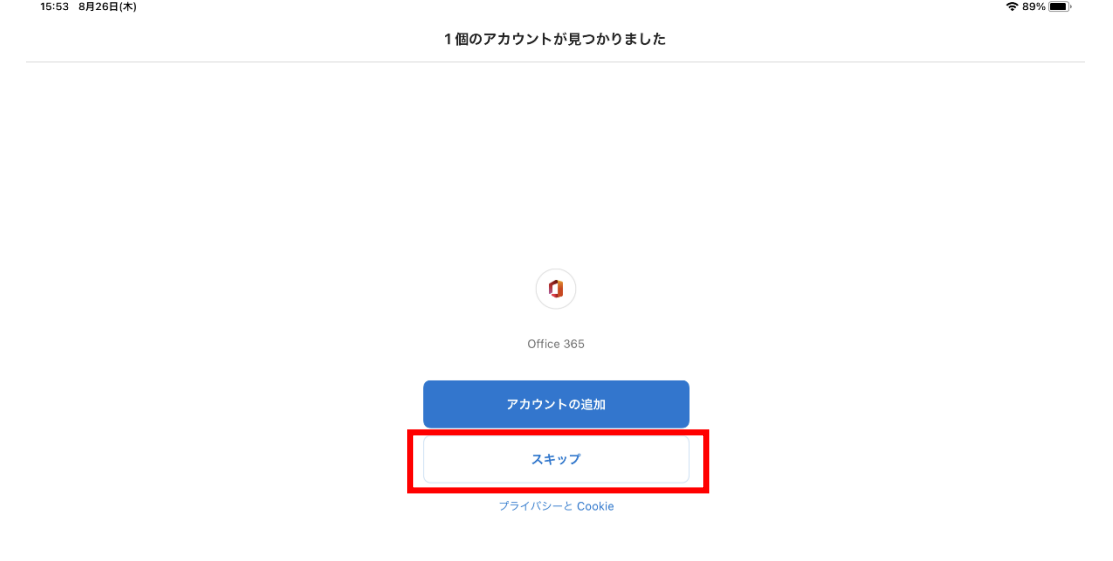

4. メールアドレスを入力し、【アカウント追加】をタップします。

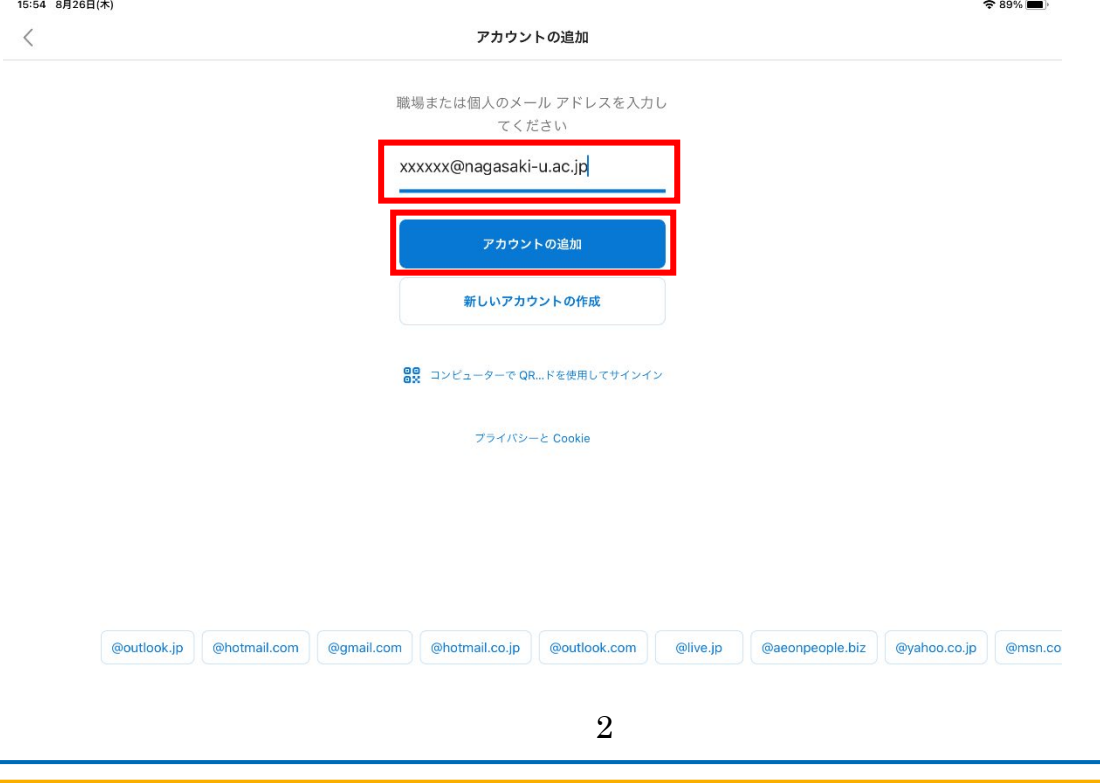

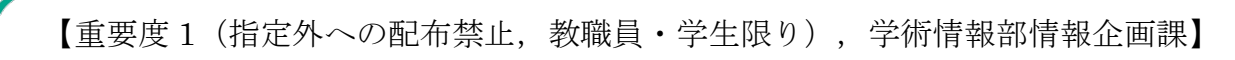

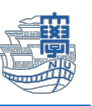

5. 【長崎大学 Microsoft アカウント】を入力し、【次へ】をタップします。

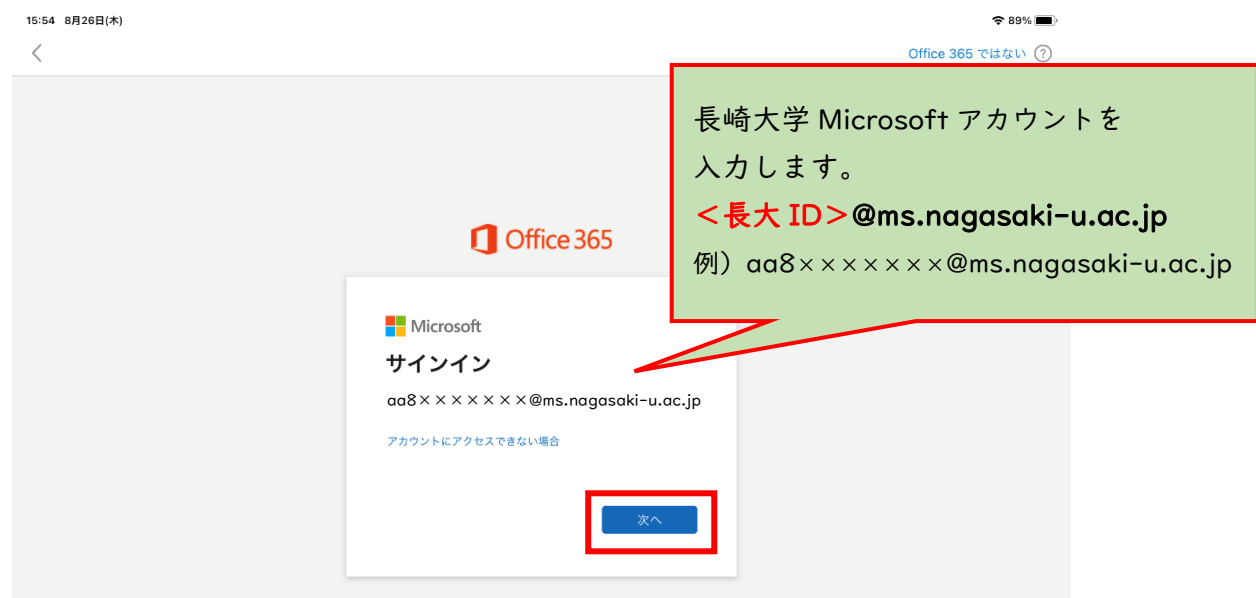

6. パスワードに【長大 ID 用のパスワード】を入力し、【サインイン】をタップします。

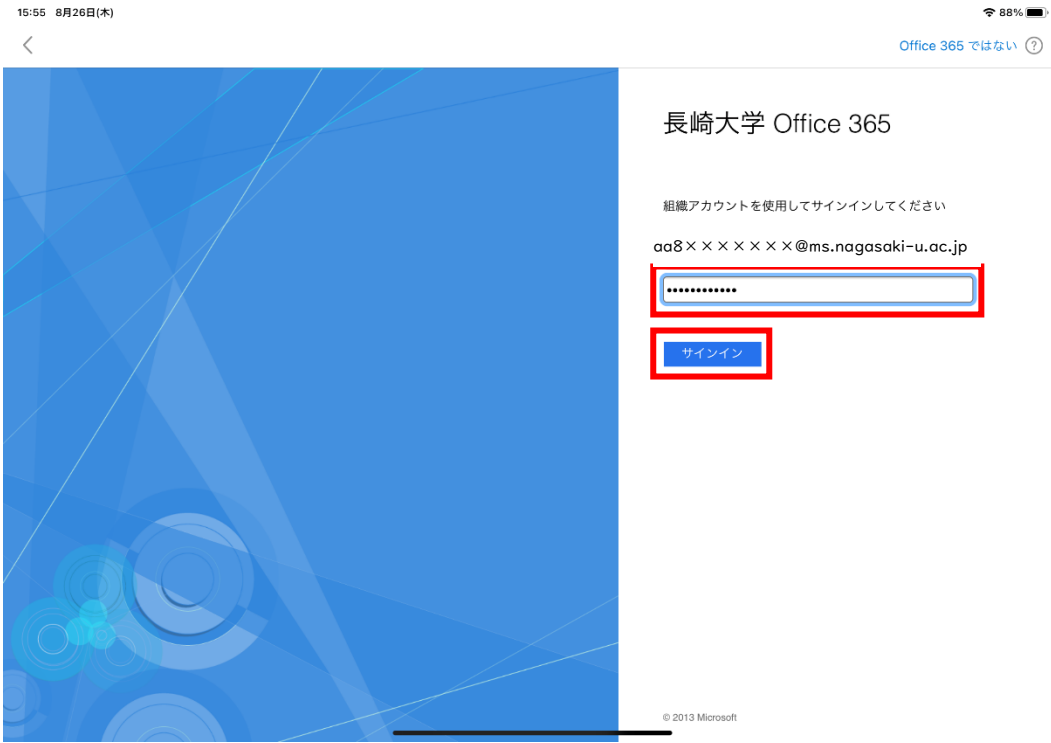

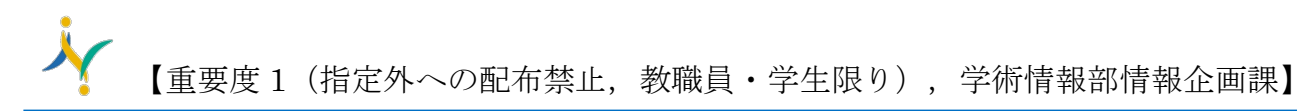

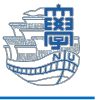

7. 下記のような画面が出た場合は、多要素認証の設定を行ってください。 多要素認証の設定は[、こちらを](http://www.cc.nagasaki-u.ac.jp/wp-content/uploads/2022/05/authentication_preparation_05.pdf)ご確認ください。

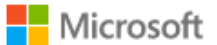

aa8×××××××@ms.nagasaki-u.ac.jp

## 詳細情報が必要

ご使用のアカウントを保護するため、組織ではさらに情報が 必要です

別のアカウントを使用する

詳細情報の表示

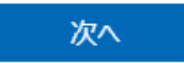

8. 【後で】をタップします。

15:55 8月26日(木)

 $\hat{z}$  88% 別のアカウントを追加 別のアカウントを追加しますか? 後で<br> 追加

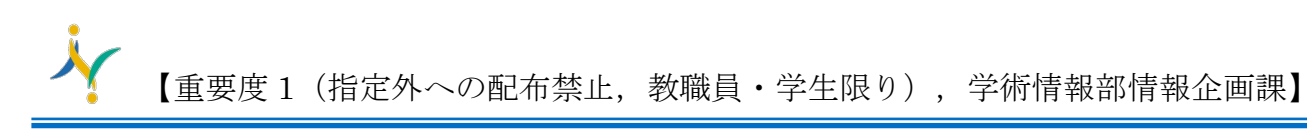

9. 次の画面が出た場合は【→】で進むか【スキップ】してください。

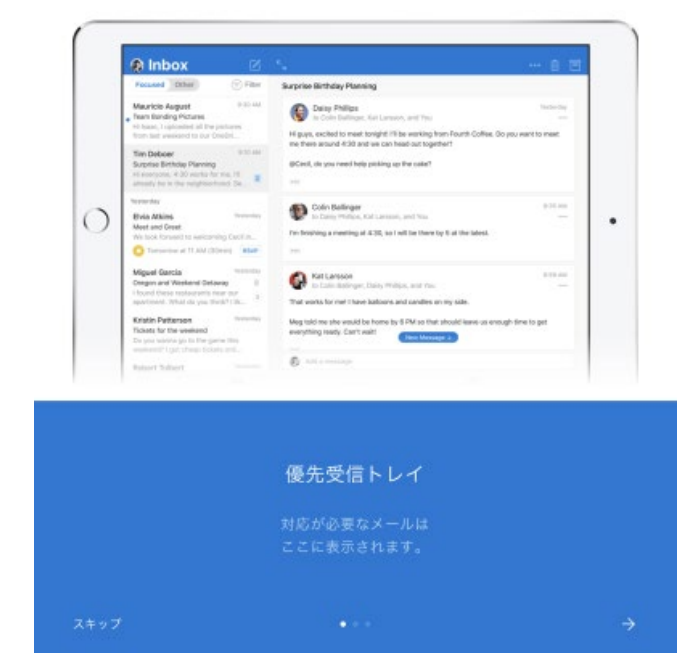

10.通知を有効にするかは、任意に設定してください。

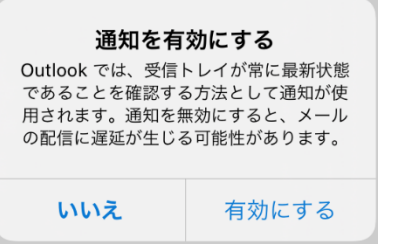

11.左下の歯車のアイコンを選択します。

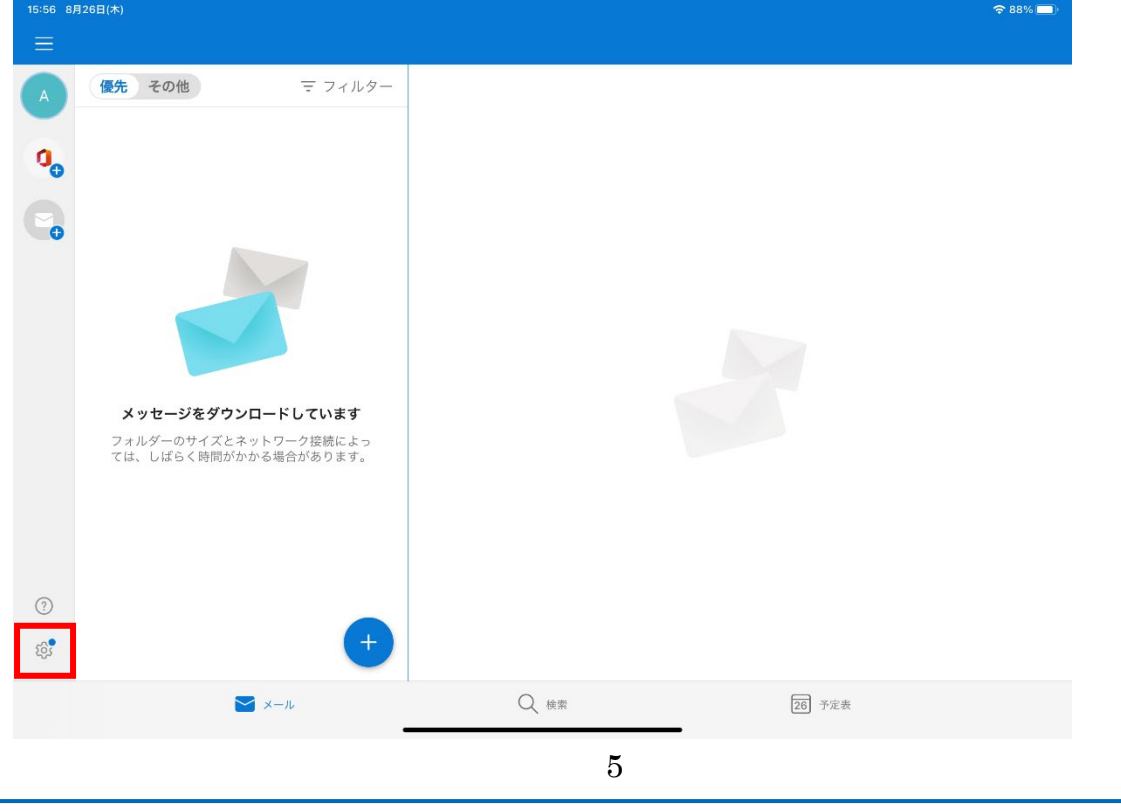

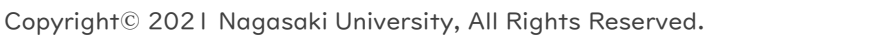

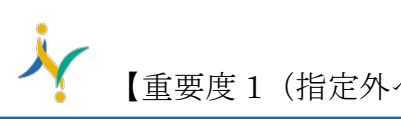

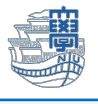

12.設定画面内の【優先受信トレイ】をオフにします。

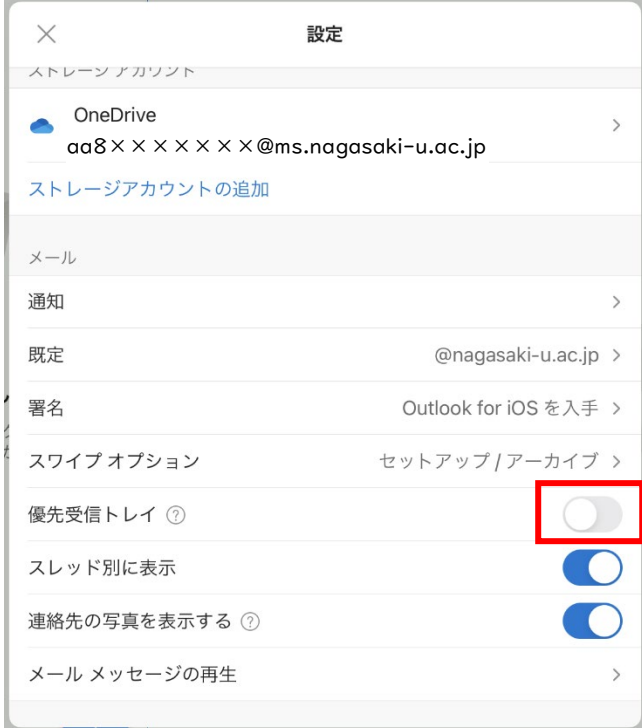

13.主な設定は以上です。